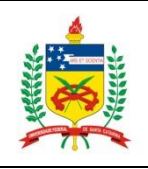

## **UNIVERSIDADE FEDERAL DE SANTA CATARINA CENTRO DE CIÊNCIAS DA SAÚDE CURSO DE PÓS-GRADUAÇÃO EM CIÊNCIAS MÉDICAS 2023.1**

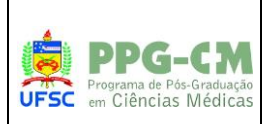

## **PLANO DE ENSINO – COMUNICAÇÃO CIENTÍFICA - SEMINÁRIOS I NÍVEL: MESTRADO**

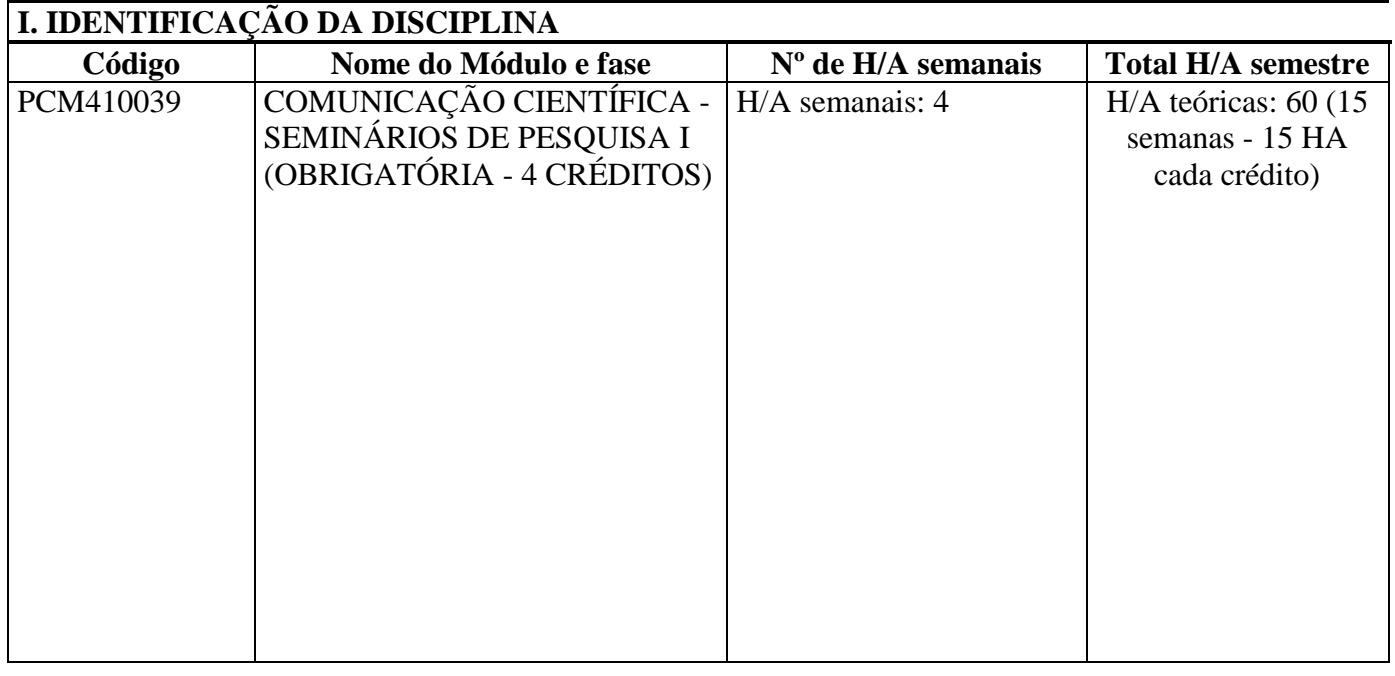

## **HORÁRIO E LOCAL DAS ATIVIDADES**

**Sextas-feiras: 08h30min às 12h00min** - Sala principal PPGCM - Térreo do HU/UFSC, em frente à biblioteca setorial do HU/UFSC

*"Atividades de ensino presenciais e online - HÍBRIDAS. As atividades síncronas ocorrerão no horário pré-estabelecido acima, salvo se acordado por unanimidade entre todas as partes."*

*As atividades síncronas ocorrerão pelo link disponível no Moodle "Sala de Webconferência SEMINÁRIOS DE PESQUISA I" ou pela plataforma Microsoft Teams, Zoom, Webconferência RNP, Youtube ou Google Meets (conforme qualidade de conexão).*

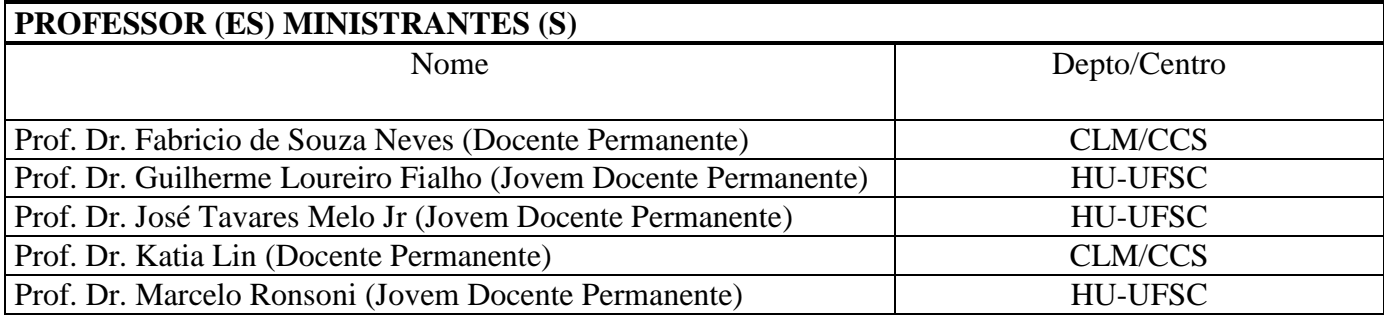

## **PRÉ-REQUISITO (S)**

- Disciplina obrigatória nas áreas de concentração: Investigação Clínica e Investigação Biomédica
- $\checkmark$  O aluno deve estar regularmente matriculado no Mestrado ano 1 e/ou 2

## **II. OBJETIVOS**

**Ementa:** Debate entre o corpo docente e discente do programa e professores convidados sobre as linhas de pesquisa e os projetos desenvolvidos pelos alunos regularmente matriculados no Mestrado no âmbito do curso, com discussão crítica dos projetos de pesquisa e dos resultados parciais e andamento dos projetos do 1º e 2º ano do Mestrado.

**Objetivo Geral:** Seminários com a participação dos alunos e professores do curso objetivando desenvolver a capacidade crítica dos alunos com reuniões intercalando: (1) discussão sobre o planejamento, implantação e execução dos projetos de pesquisa desenvolvidos pelos alunos do programa; (2) avaliação crítica de pesquisa de interesse das áreas de concentração recentemente publicada na literatura; (3) e suporte para o aluno na preparação para a qualificação do seu projeto (**O que é o Exame de Qualificação?** Acesse o link:<https://ppgcm.ufsc.br/exame-de-qualificacao-de-projeto/> ).

Esta disciplina também inclui assistir aos Trabalhos de Conclusão do Curso e a Seminários de Pesquisa de outros cursos de Pós-Graduação da UFSC e de outras Universidades se devidamente comprovado ou recomendado pelo orientador. Ver:<https://ppgcm.ufsc.br/agenda-de-qualificacoes-e-defesas/> .

## **III. CONTEÚDO PROGRAMÁTICO**

- $\checkmark$  A pesquisa científica
- $\checkmark$  A comunicação na pesquisa científica
- $\checkmark$  O projeto de pesquisa
- $\checkmark$  Ingredientes básicos de um projeto de pesquisa
- $\checkmark$  Delineamentos de pesquisa, metodologia
- $\checkmark$  A organização de um trabalho científico
- $\checkmark$  Ética na pesquisa
- $\checkmark$  Como implementar uma pesquisa científica?
- $\checkmark$  Busca de evidências na literatura científica
- Como, quando e onde publicar seu *paper*?

### **IV. METODOLOGIA DE ENSINO / DESENVOLVIMENTO DO PROGRAMA**

Todos os alunos de MESTRADO ano 1 deverão reunir-se com seu(s) respectivo(s) orientador(es) durante a **primeira fase** da disciplina para elaboração e discussão do seu projeto. Todos os alunos deverão enviar seus projetos de pesquisa no prazo estipulado, conforme cronograma e de acordo com o **"Formulário para Apresentação dos Projetos"** encontrado no link:<https://ppgcm.ufsc.br/formularios-projetos/> . Os alunos em fase de conclusão do MESTRADO ano 2 deverão apresentar os resultados preliminares de suas dissertações, além do seu projeto.

A **segunda fase** da disciplina será compreendida por atividade PRESENCIAL para a ministração de aulas teórico-práticas referentes ao conteúdo programático descrito no item III. Como parte das ações de internacionalização da pós-graduação na UFSC, de acordo com o Plano de Desenvolvimento Institucional da UFSC (2020-2024) e conforme estabelecido pela CAPES, a disciplina será progressivamente ministrada na língua inglesa, concluindo sua integralização na língua inglesa ao final do ano de 2024.

Na **terceira fase** da disciplina, cada aluno deverá preparar uma apresentação oral do seu projeto, com duração máxima de 30 minutos para apresentação PRESENCIAL. Os discentes matriculados na disciplina serão aleatoriamente designados para avaliar o projeto e apresentação do colega (*peer review*).

Cabe ao aluno providenciar que seu orientador o auxilie na elaboração do seu projeto/apresentação.

*Metodologia de Ensino Utilizada: Cada tema do conteúdo programático será abordado por alguma das seguintes maneiras: 1) Aulas teóricas expositivas presenciais e/ou pré-gravadas, disponibilizadas na plataforma Youtube; e/ou 2) Disponibilização de textos de referência para leitura; e/ou 3) Resolução de exercícios propostos pelos professores.* 

## **V. METODOLOGIA DE AVALIAÇÃO**

O avaliador emitirá uma nota de 0 a 10 referente à avaliação global da apresentação do projeto (MESTRADO - ano 1) e resultados (MESTRADO - ano 2), bem como a análise crítica realizada pelo aluno em relação ao projeto do colega. A melhor apresentação oral de projeto receberá nota 10 e será utilizada como base para designar as notas das demais apresentações. O discente que obtiver frequência, fará jus aos créditos correspondentes à disciplina, desde que obtenha nota para aprovação. O aproveitamento na disciplina será dado por notas de 0 (zero) a 10,0 (dez), considerando-se 7,0 (sete) como nota mínima de aprovação. As notas serão dadas com precisão de meio ponto, arredondando-se em duas casas decimais.

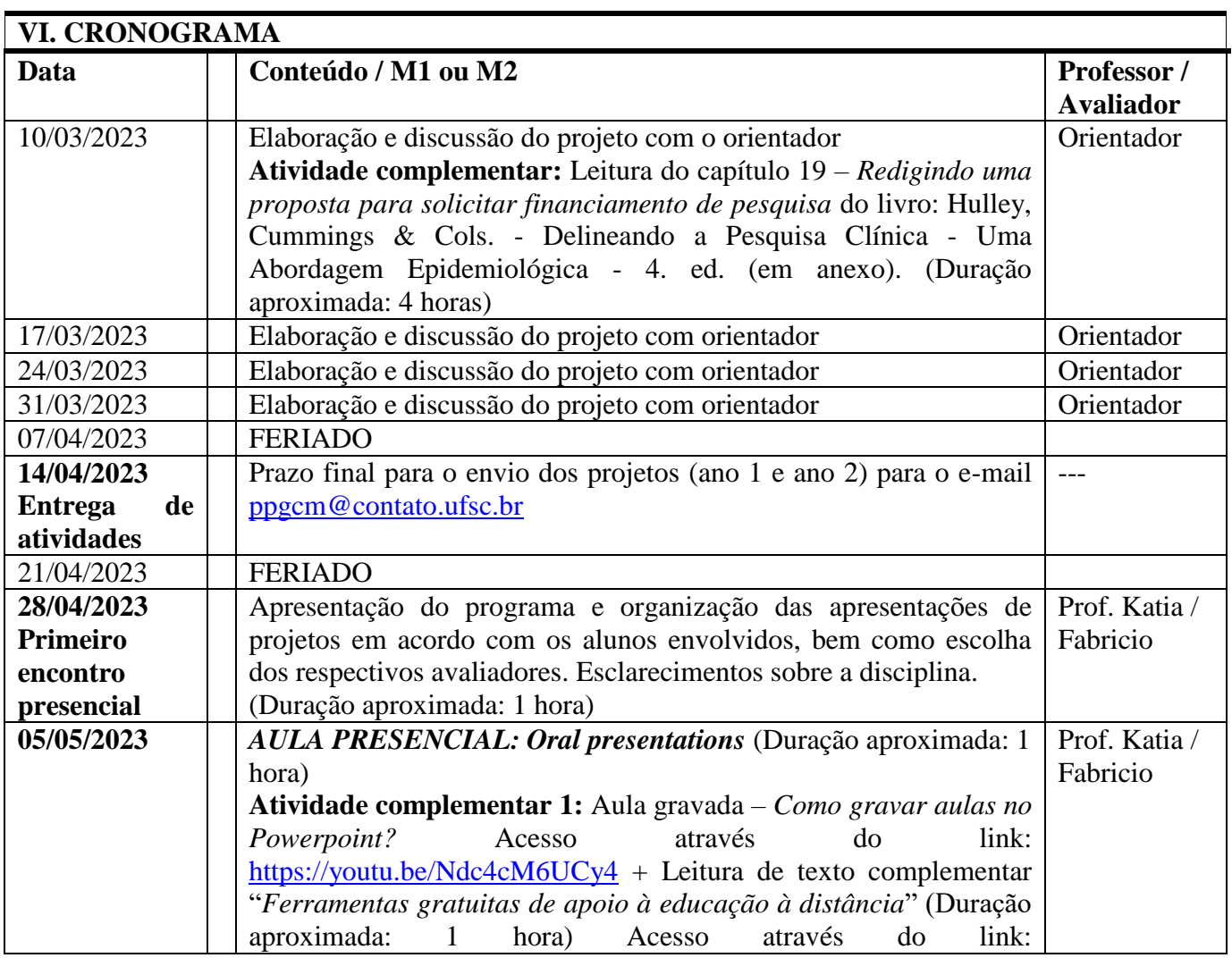

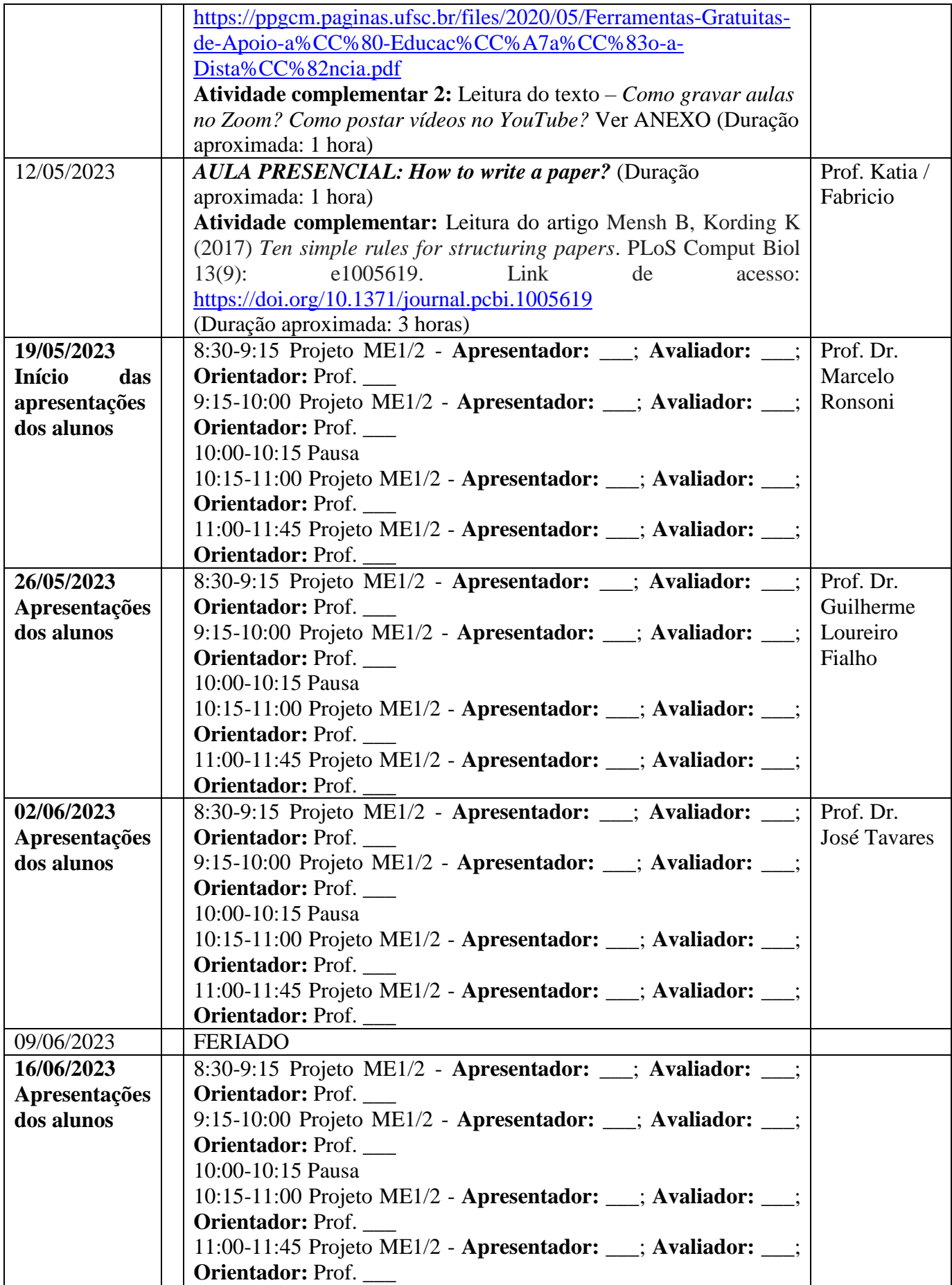

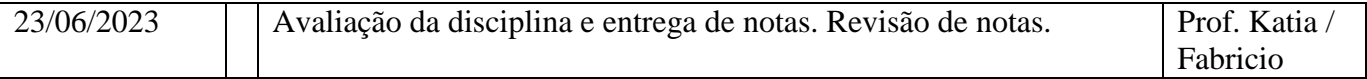

## **VII. BIBLIOGRAFIA SUGERIDA – BIBLIOTECA ESSENCIAL DO CIENTISTA**

- $\checkmark$  Fletcher & Fletcher Epidemiologia Clínica Elementos Essenciais 6. ed. 2021.
- $\checkmark$  Greenhalgh T How to read a paper The basics of evidence-based medicine 6. ed. Wiley-Blackwell, 2019.
- $\checkmark$  Hulley, Cummings & Cols. Delineando a Pesquisa Clínica Uma Abordagem Epidemiológica 4. ed. 2014.
- $\checkmark$  Hall GM How to write a paper 5. ed. Wiley-Blackwell. 2013.
- $\checkmark$  Hall GM & Robinson N How to present at meetings 3. ed. Wiley-Blackwell. 2011.
- $\checkmark$  Hofmann AH Scientific writing and communication: papers, proposals, and presentations 4. ed. -Oxford University Press. 2019.
- $\checkmark$  Harris M & Taylor G Medical statistics made easy 4. ed. Scion. 2020.
- [Corrêa DM, et al. Cartilha do docente para atividades pedagógicas não presenciais. SEAD/UFSC,](https://support.microsoft.com/en-us/office/record-a-presentation-2570dff5-f81c-40bc-b404-e04e95ffab33?ui=en-us&rs=en-us&ad=us)  [2020. 159 p.](https://support.microsoft.com/en-us/office/record-a-presentation-2570dff5-f81c-40bc-b404-e04e95ffab33?ui=en-us&rs=en-us&ad=us)

## **ANEXOS**

## **ORIENTAÇÕES GERAIS PARA A GRAVAÇÃO OU APRESENTAÇÃO DE VÍDEOS EM PLATAFORMAS ONLINE**

- Sugerimos que antes de gravar a aula, você faça um teste de gravação de 2-3 minutos para verificar se está tudo certo com o vídeo.

#### *Captação de imagem (caso a gravação tenha vídeo):*

- Posicione o seu dispositivo em um lugar estável;
- Mantenha a câmera na altura dos seus olhos;
- Efetue o enquadramento de sua imagem;
- Tente manter contato visual com a câmera, pois sua audiência está dentro da câmera;
- Opte por um ambiente com cores neutras, para que você seja o foco do vídeo;

#### *Áudio:*

- Opte por um ambiente tranquilo e sem barulho;
- Recomendamos que utilize fones de ouvido com microfone;

- Cuidado com a proximidade do microfone em sua boca, e atente-se para que o mesmo não fique em atrito com a sua roupa (isso gera ruídos de fundo);

- Caso opte por gravar sem fone de ouvido, procure manter a voz um pouco elevada, para que não haja problema no entendimento de sua mensagem.

## **GRAVANDO UMA APRESENTAÇÃO NA PLATAFORMA POWERPOINT**

- Importante: se não houver a opção de captação da imagem para o vídeo, a apresentação deve iniciar com um slide contendo uma foto sua e o título da aula, nome do orientador, área de concentração, linha de pesquisa, semestre de entrada (p. ex. 2021- 1 e semestre estimado do término, p. ex. 2023-1);

- Na versão do Office 365, é possível gravar sua imagem e apresentação ao mesmo tempo.

#### *Iniciando a gravação:*

- Abra o arquivo PPT que você usará como apoio para a gravação de sua aula, salve-o em uma pasta específica para uso exclusivo da gravação do vídeo;

- Na parte superior, localize o item "Apresentação de slides" em seu menu e clique;

- Após o clique, duas opções estarão disponíveis: Gravação do começo (você será direcionado até o início de sua apresentação) e Gravação do slide atual (continuará no slide em que se encontra);

- O **Powerpoint** entrará em modo apresentação e abrirá uma tela com recursos de gravação, nem todos esses recursos abaixo (como grifar a tela, destacar seu conteúdo,

existirão nas versões mais anteriores do **Powerpoint**, porém, o principal, que é gravar a apresentação, somente no modo voz ou com imagem e vídeo, existem em todas as versões);

- Na parte inferior você pode verificar o tempo da gravação e o número do slide em que você está;

- Na parte central existem possibilidades de destacar o seu conteúdo, escolhendo o ícone da caneta ou a marca texto;

- Escolha a cor para grifar sua tela e, para apagar o que foi feito, pode clicar no primeiro ícone e na sequência clicar na linha feita;

- Existem setas laterais e, nelas, podemos mover nossa posição de slide para frente e para trás;

- Para finalizar a gravação, clique em "Parar" no canto superior direito e aperte "ESC" para sair do modo tela cheia;

- Seu vídeo aparecerá no canto de sua apresentação e você pode aumentar/diminuir/reposicionar.

- Para salvar sua apresentação, vá até "arquivo", selecione "salvar como", escolha a pasta de sua preferência, nomeie o arquivo e clique onde está escrito "apresentação do powerpoint" para abrir a lista de formatos;

- Selecione a opção **MPEG4**, então clique em "Salvar".

- Você voltará para a tela inicial do PowerPoint e você verá na parte superior uma barra carregando – o programa estará preparando seu vídeo;

- Faça o upload via **YouTube** (existe a opção de criar o link no Youtube e não disponibilizar seu vídeo para o público, caso haja preocupação em relação ao sigilo dos seus dados)

#### **Maiores informações em "***How to record a presentation in Powerpoint?***"**

[https://support.microsoft.com/en-us/office/record-a-presentation-2570dff5-f81c-40bc](https://support.microsoft.com/en-us/office/record-a-presentation-2570dff5-f81c-40bc-b404-e04e95ffab33?ui=en-us&rs=en-us&ad=us)[b404-e04e95ffab33?ui=en-us&rs=en-us&ad=us](https://support.microsoft.com/en-us/office/record-a-presentation-2570dff5-f81c-40bc-b404-e04e95ffab33?ui=en-us&rs=en-us&ad=us)

**Recomendamos que você assista ao seu vídeo, antes de qualquer envio, e certifiquese de que está dentro do tempo, e se está tudo certo com seu áudio e vídeo.**

## **COMO FAZER O UPLOAD DE UM VÍDEO NO YOUTUBE?**

- 1. Faça login no **YouTube** [\(https://www.youtube.com/\)](https://www.youtube.com/) e crie uma conta com um nome de usuário vinculado à sua conta de parceiro do **YouTube** (p. ex. Gmail).
- 2. Clique no link **"Enviar vídeo"** (ícone da câmera com sinal de + no interior) na parte superior à direita da página.
- 3. Selecione o vídeo que você quer enviar. Você pode clicar no ícone grande de seta para cima para abrir uma caixa de diálogo de seleção de arquivos ou arrastar e soltar o arquivo de vídeo para a página.
- 4. Enquanto o **YouTube** faz o upload do arquivo de vídeo, será exibida a página "**Editar detalhes do vídeo"**. Você também precisará incluir o título e a descrição do vídeo.
- 5. Em seguida, defina a política de envio para ser associada ao vídeo. Sua política de envio padrão já está selecionada (selecione para rastrear em todos os países se você não tiver uma política de uso padrão).
- 6. Ao configurar a privacidade de uma lista do **YouTube**, o usuário pode decidir quem poderá vê-la, onde aparecerá e, também como pode ou não ser compartilhada. Selecione **não listados.** Seus vídeos **não listados não** serão exibidos para outras pessoas que visitarem a guia "Vídeos" da página do seu canal. Vídeos **não listados** não aparecem nos resultados de pesquisa do **YouTube**, mas podem ser vistos por aqueles que têm o link. Portanto divulgue o link apenas para seu destinatário. Os vídeos públicos podem ser vistos por qualquer pessoa no **YouTube**. As listas **privadas/particulares** são acessíveis apenas pelo usuário que as criaram, garantindo maior privacidade.
- 7. Especifique o tipo de recurso a ser criado para o vídeo.
	- O **YouTube** reconhece diferentes tipos de recursos com base no tipo de conteúdo que eles representam, como videoclipes, vídeos da Web e filmes. A seção "**Informações do recurso"** na parte inferior da página tem uma lista suspensa para cada tipo de recurso disponível, com o tipo de recurso padrão da conta selecionada. Para mudar para um tipo de recurso diferente, selecione o tipo que quiser usar.
- 8. Clique em "**Salvar alterações"**. Todas as informações que você inseriu serão salvas quando o seu vídeo terminar de carregar. Quando a barra preencher totalmente, você terá terminado de enviar o seu vídeo para o **YouTube**.
- 9. Você não poderá mudar o tipo de recurso após salvá-lo na etapa 8.

## **COMO ENTRAR E GRAVAR UMA APRESENTAÇÃO NO ZOOM?**

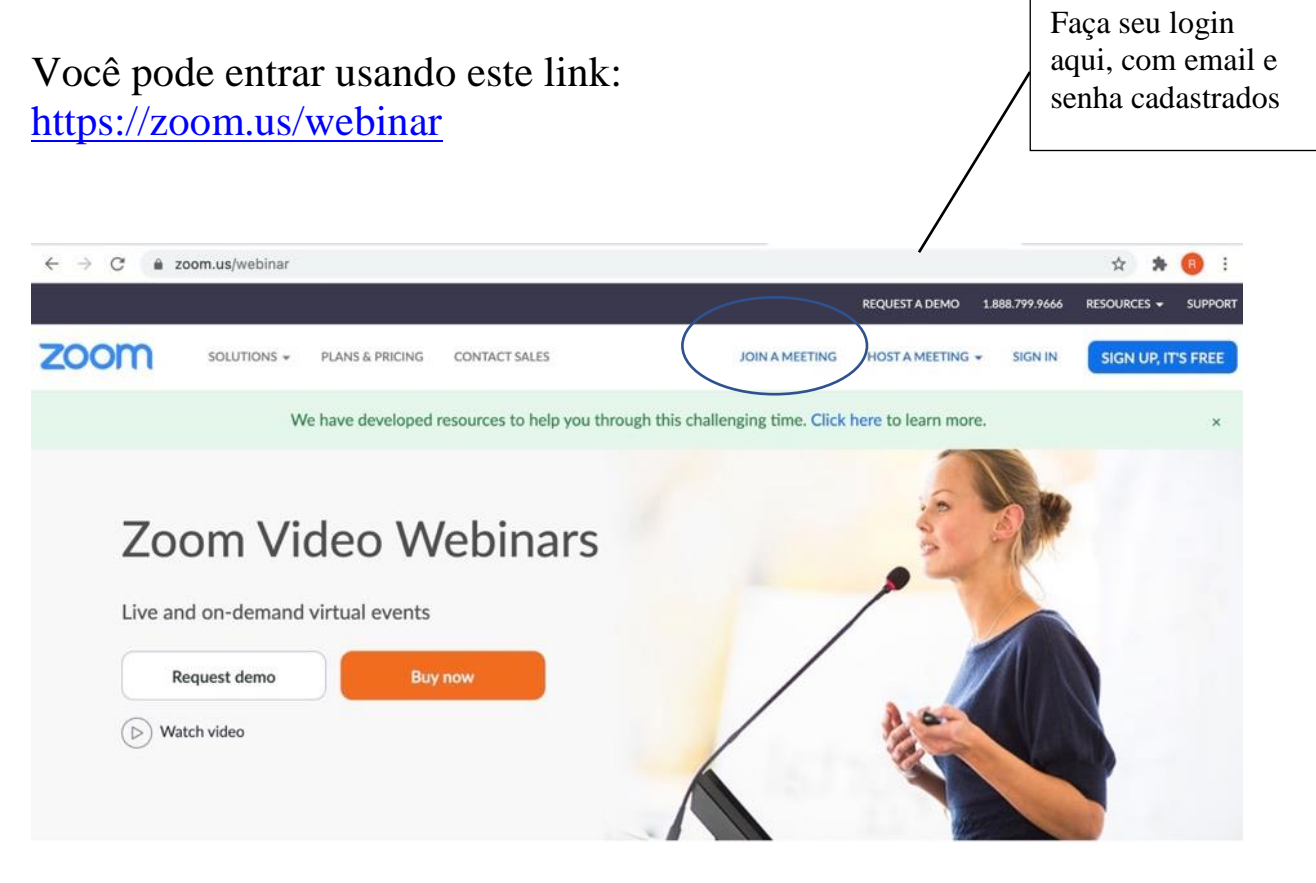

Broaden your reach with Zoom's reliable and scalable webinar solution

A Zoom Video Webinars data sheet (A) Zoom Video Webinar FAQ (A) Running Engaging Online Events eBook

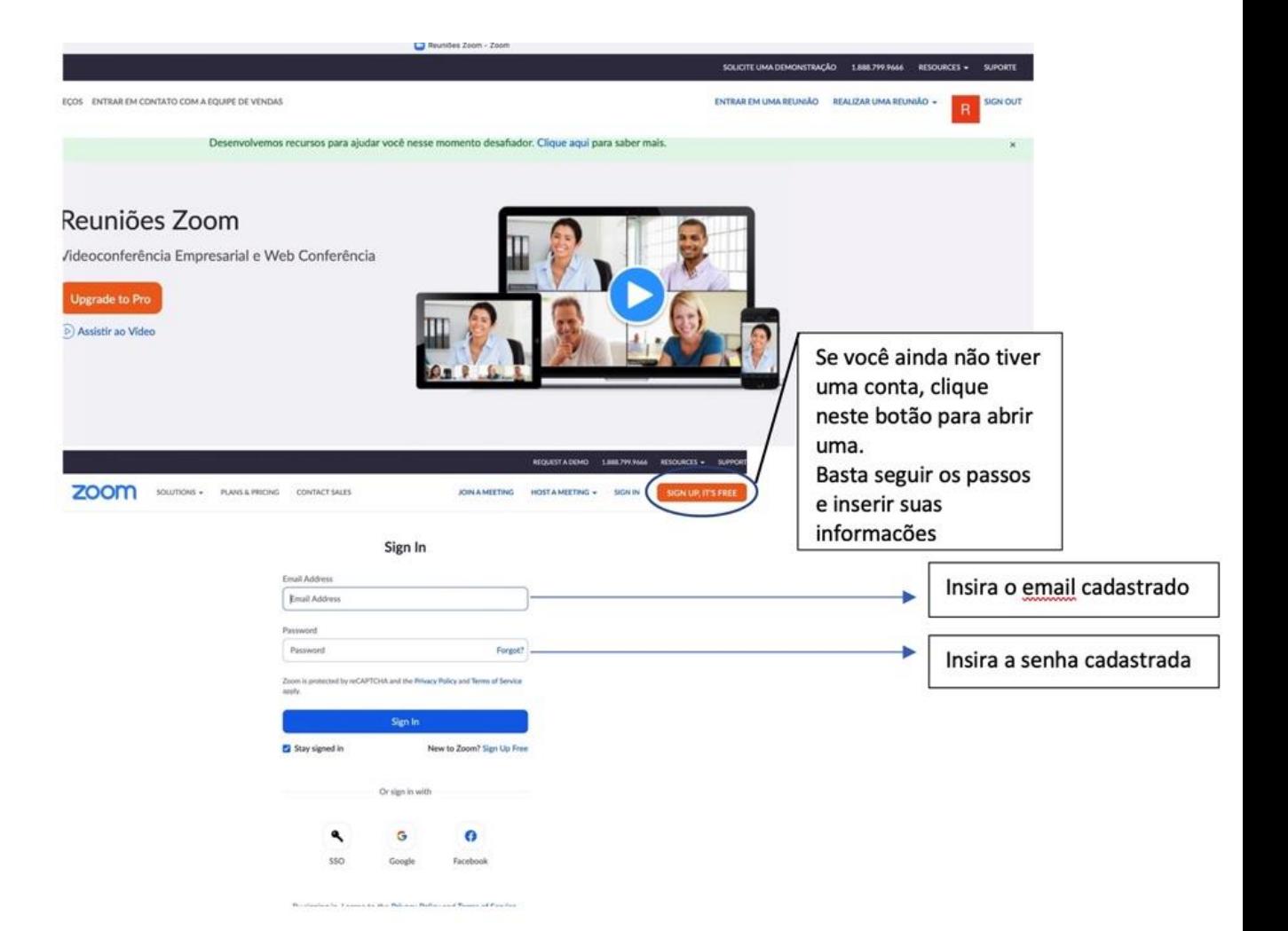

## Clique no botão "entrar em uma reunião". Ao iniciar a reunião, a seguinte tela deve aparecer:

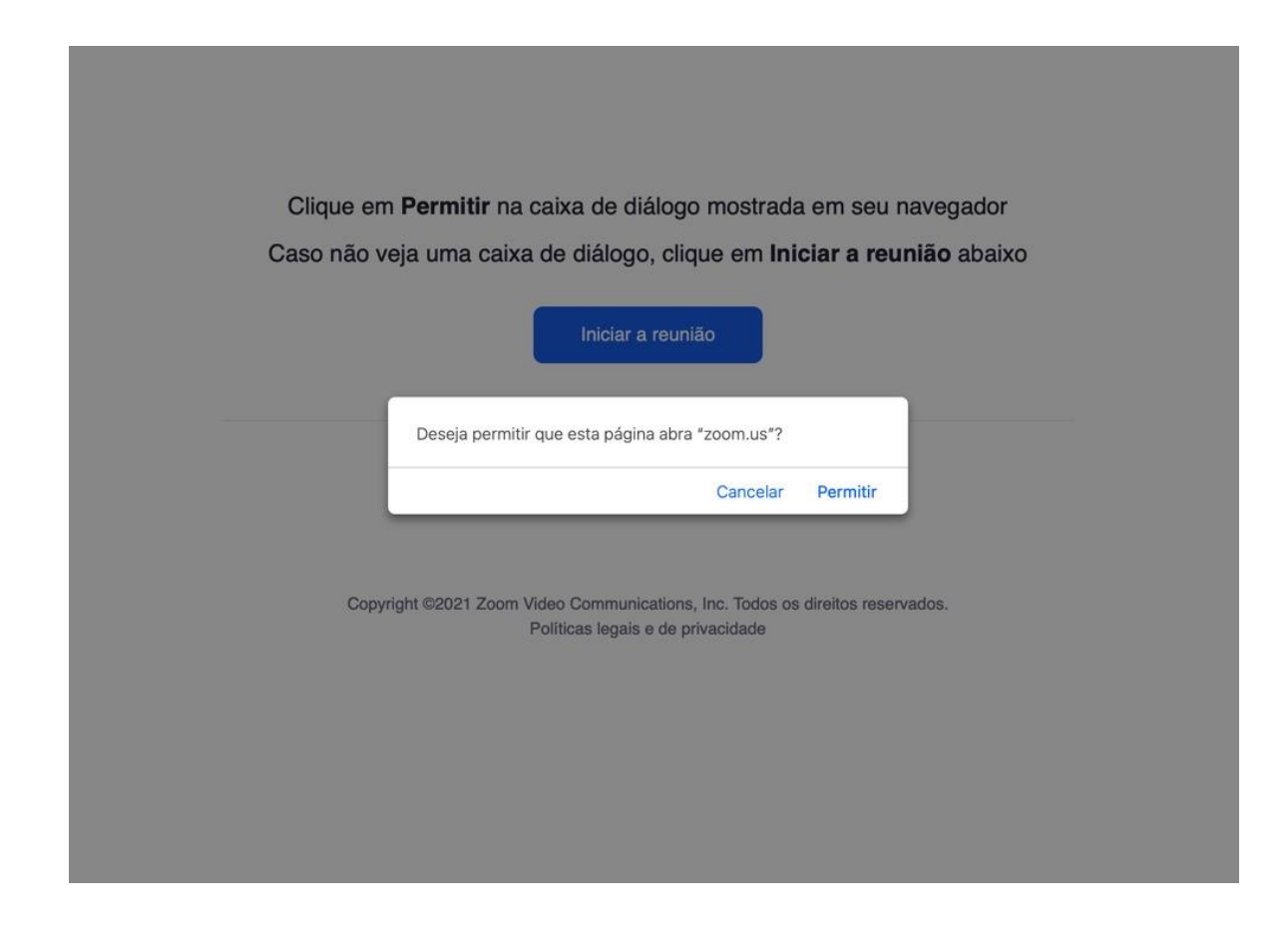

O Primeiro passo é ligar seu vídeo se ele não se iniciar automaticamente.

Compartilhe sua tela (recomendamos já colocá-la em modo de apresentação no Powerpoint ou Keynote).

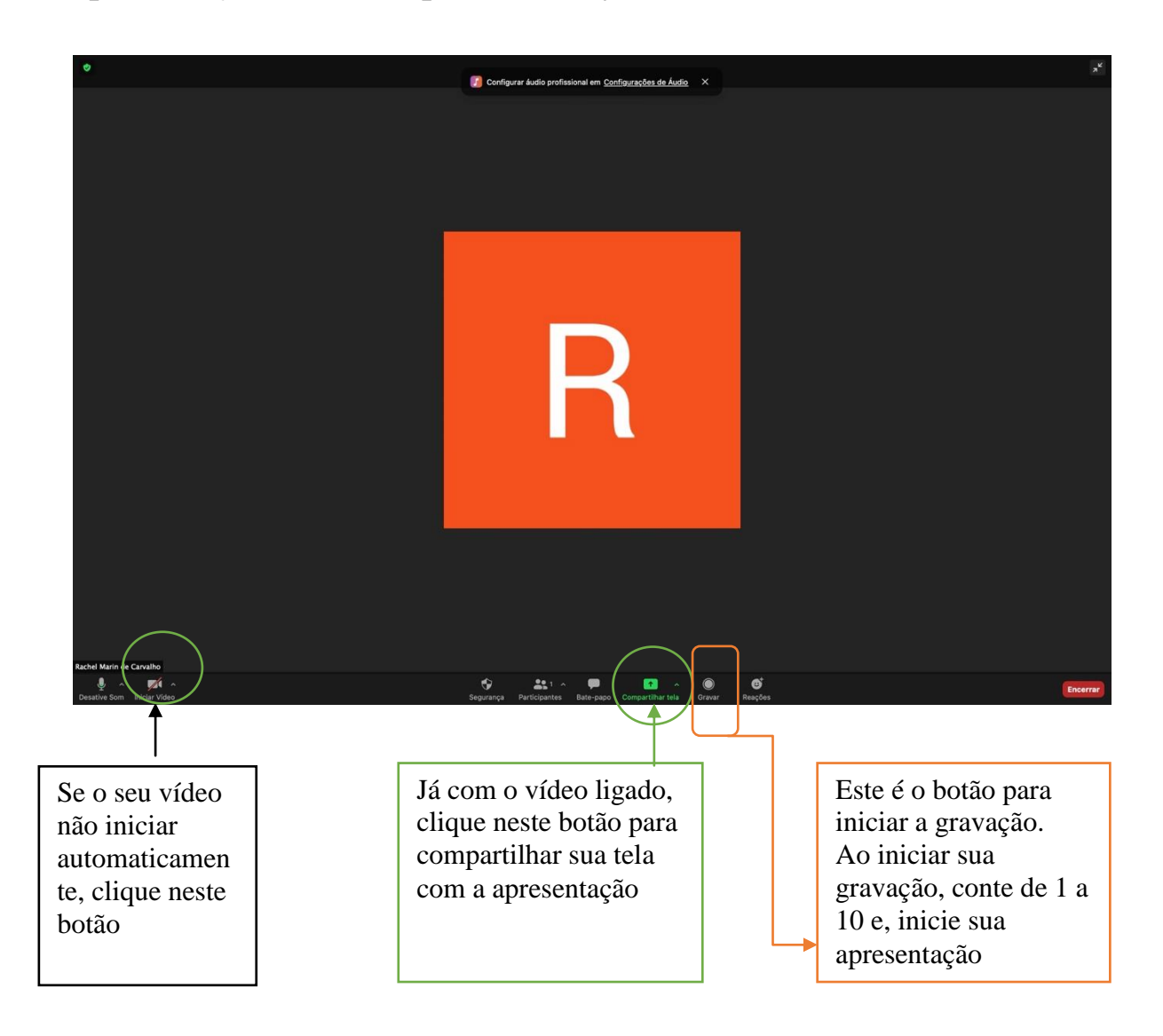

Você deverá ver uma tela semelhante a esta:

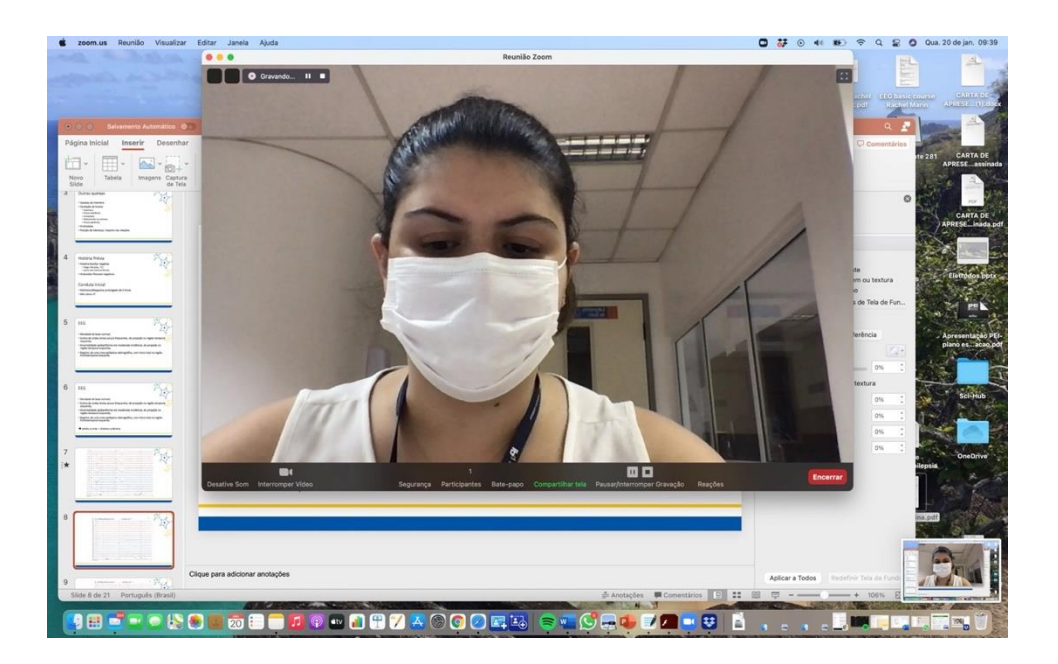

O próximo passo, após clicar em compartilhar tela, é escolher a tela com a sua apresentação.

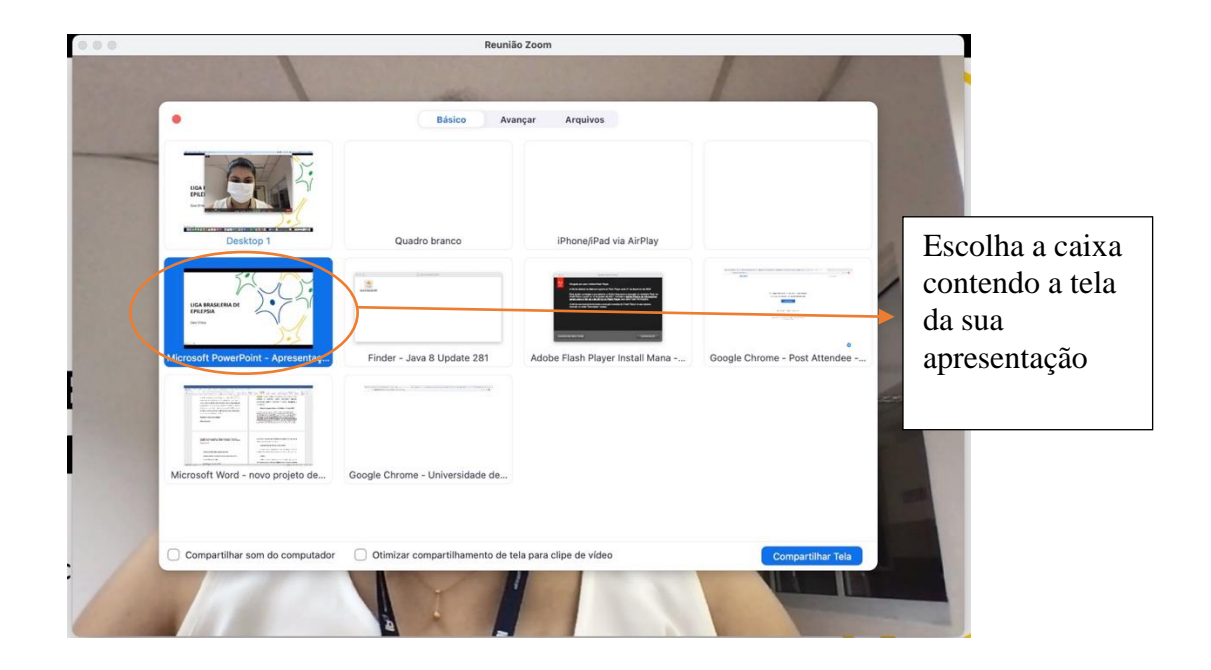

# A sua tela ficará desta maneira:

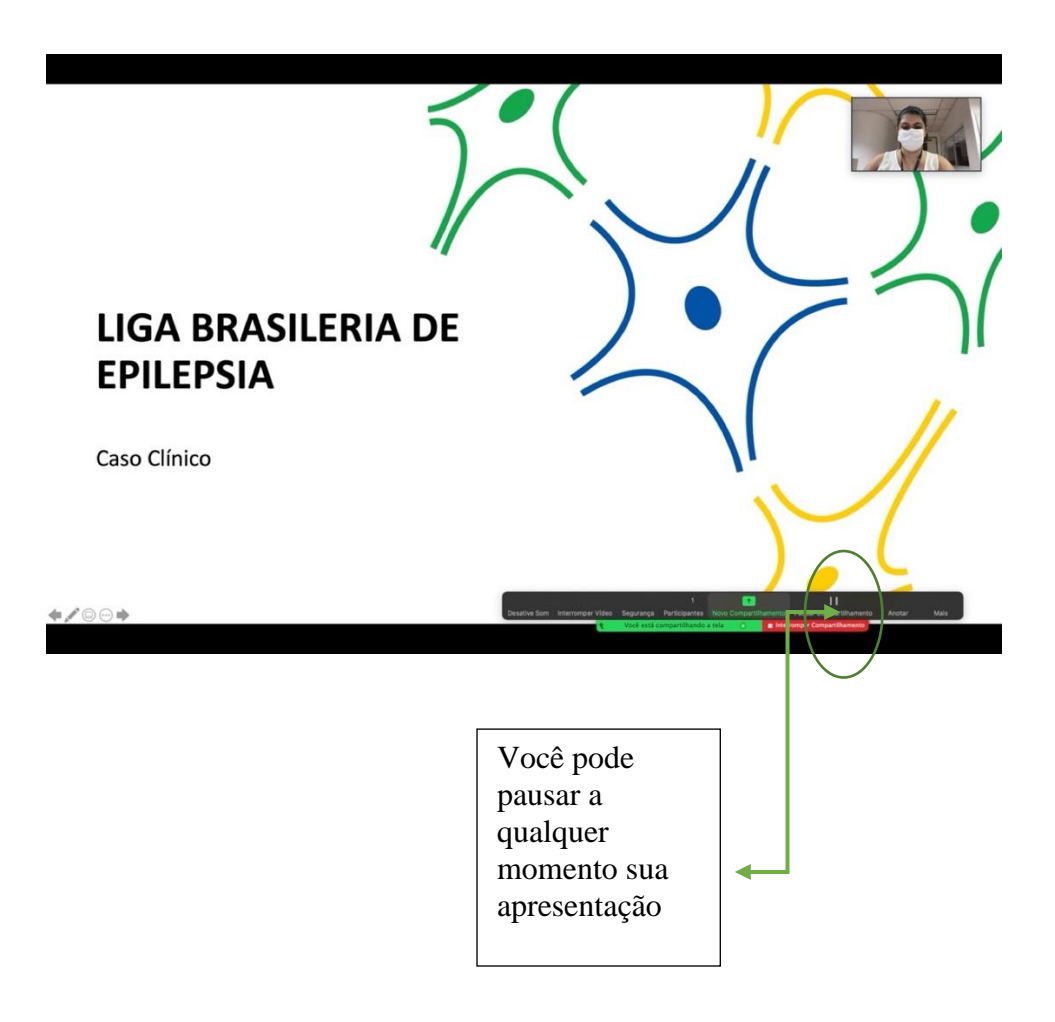

Ao iniciar sua gravação, conte de 1 a 10 e, inicie sua apresentação.

Ao terminar, conte de 1 a 10 novamente.

Isso será utilizado no momento da edição.

Lembre-se que você pode pausar sua apresentação a qualquer momento. Para retomar, basta clicar no mesmo botão.

Sua tela aparecerá desta maneira:

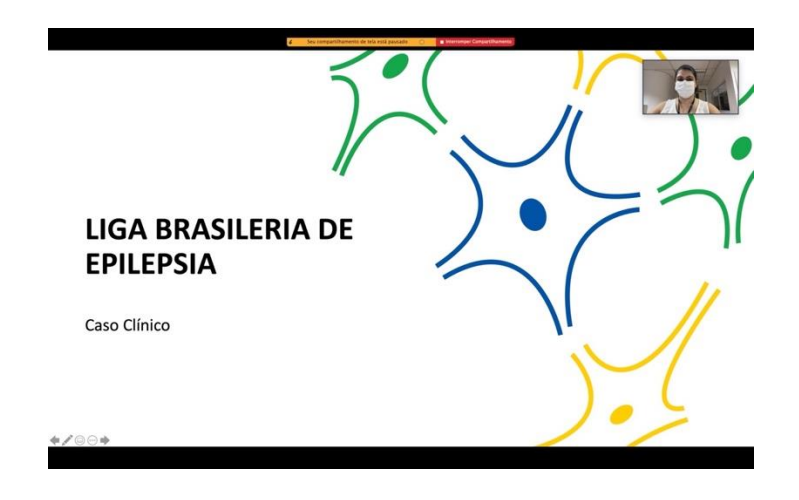

Para terminar, basta clicar em encerrar:

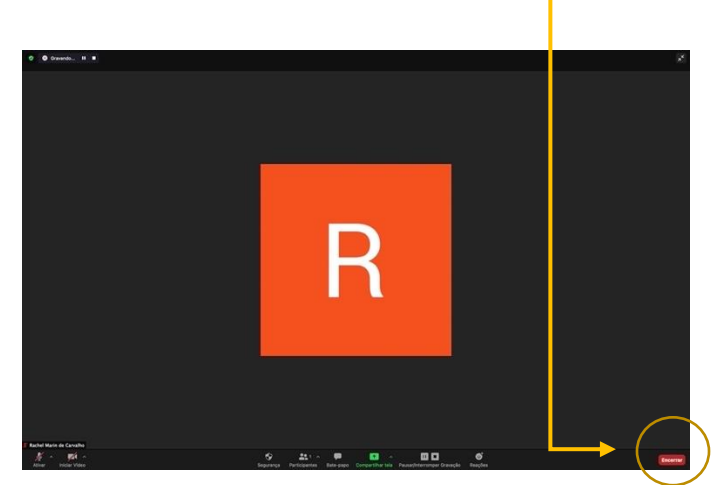

A seguir, clique em "encerrar reunião para todos"

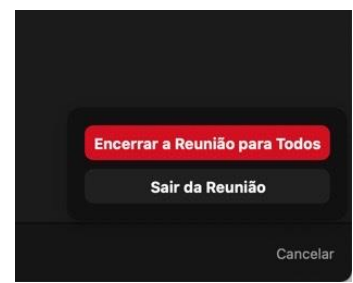

Será gerada uma mensagem automática sobre a geração de um arquivo.

# O arquivo aparecerá desta maneira:

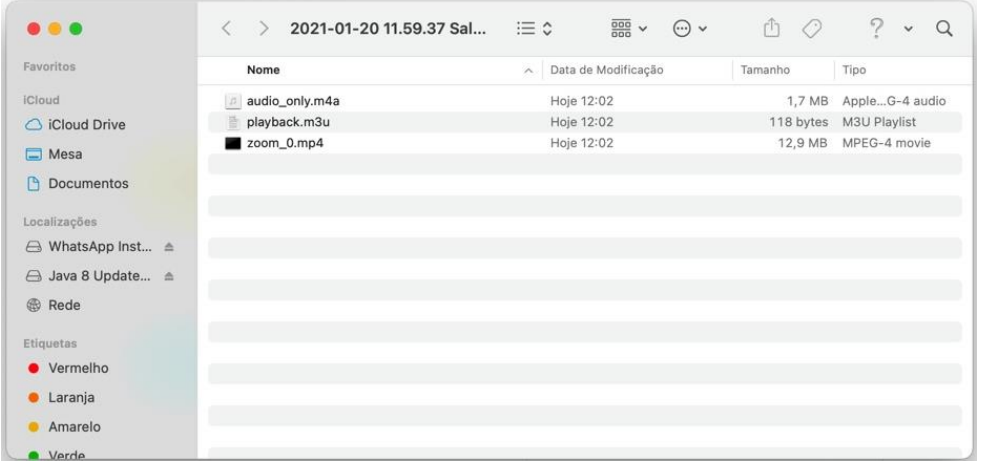